# **BAB III**

# **PERANCANGAN ALAT DAN SISTEM**

# **3.1 Metode Penelitian**

Pada bab ini akan dibahas mengenai proses pembangunan jaringan MPLS dan *congestion control* dengan layanan VoIP. Metode yang akan digunakan dalam penelitian ini menggunakan metode yang dikembangkan oleh *Cisco System.Inc* yaitu PPDIOO (*Prepare, Plan, Design, Implement, Operate and Optimize* ) yang juga dikenal dengan *network lifecycle*. Implementasi dari *lifecycle* ini memungkinkan jaringan dikelola dengan cara yang paling memenuhi semua tujuan dari penelitian ini. Desain akan lebih lengkap, operasi akan lebih mudah dikelola, dan pemecahan masalah tidak akan rumit (Wilkins, 2011).

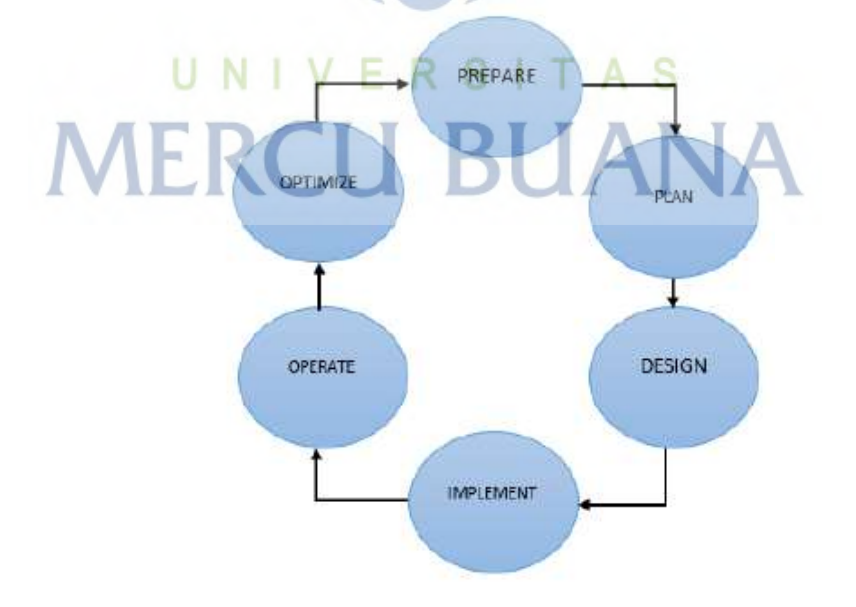

Gambar 3.1 Metode PPDIOO

#### **3.2** *Prepare*

Tahapan awal dalam proses penelitian ini adala *prepare.* Pada proses ini menyusun rencana kerja dari penelitian yang akan dilakukan agar dapat terorganir dengan sangat baik. Pada proses ini juga rencana terhadap kebutuhan penelitian ini, baik dari sisi *hardware* ataupun *software* serta analisa dari topologi jaringan yang akan dibangun.

#### **3.2.1** *Hardware*

Dalam penelitian ini *hardware* yang akan digunakan adalah sebagai berikut:

- 1) *Router*: *Router* berfungsi sebagai penghubung antara dua atau lebih jaringan yang berada pada jaringan yang berbeda supaya bisa berhubungan, pada penelitian ini digunakan empat unit router merk NOKIA tipe 7210 SAS-M yang dapat mengaplikasikan konfigurasi jaringan MPLS sesuai dengan standar RFC-3031
- 2) SFP (*small form-factor pluggable*): SFP berfungsi sebagai media *interface* di *router* untuk digunakan sebagai *interface* ke arah *network* maupun ke arah akses.
- 3) PC Laptop: Laptop pada penelitian ini digunakan sebagai *node server* dan *client* dalam jaringan MPLS yang menjalankan layanan VoIP, laptop juga berfungsi untuk menjalankan *software* untuk menguji kualitas layanan.
- 4) Kabel *Patchcord*: *Patchcord* pada penelitian ini digunakan sebagai media penghubung *interface network* antar *router*.
- 5) Kabel UTP (*Unshielded twisted-pair*): Pada penelitian ini kabel UTP digunakan sebaga media penghubung *interface* akses dari *router* menuju laptop.

#### **3.2.2** *Software*

Dalam penelitian ini *software* yang akan digunakan adalah sebagai berikut:

- 1) Sistem Operasi *Router*: *Router* nokia memakai sistem operasi *Timetra Operating-System* (*TiMOS*), pada penelitian ini digunakan versi TiMOS-B-7.0.R5
- 2) Sistem operasi PC Laptop: Laptop yang digunakan dalam penelitian ini menggunakan sistem operasi *windows* 10.
- 3) *Iperf* V2: Berfungsi untuk melakukan *inject* trafik *end to end* antar laptop pada jaringan MPLS.
- 4) *Wireshark* V3.0.3: Berfungsi melakukan pengamatan pengukuran nilai parameter QoS
- 5) 3CX V12: Berfungsi sebagai *server* dan *client* untuk layanan VoIP.

## **3.3** *Plan*

Pada tahap ini perencanaaan jaringan dari *hardware* dan *software* skenario jaringan yang akan dilakukan pada penelitian ini. Berikut *flowchart* yang akan menjelaskan tahapan perencanaan pada penelitian ini:

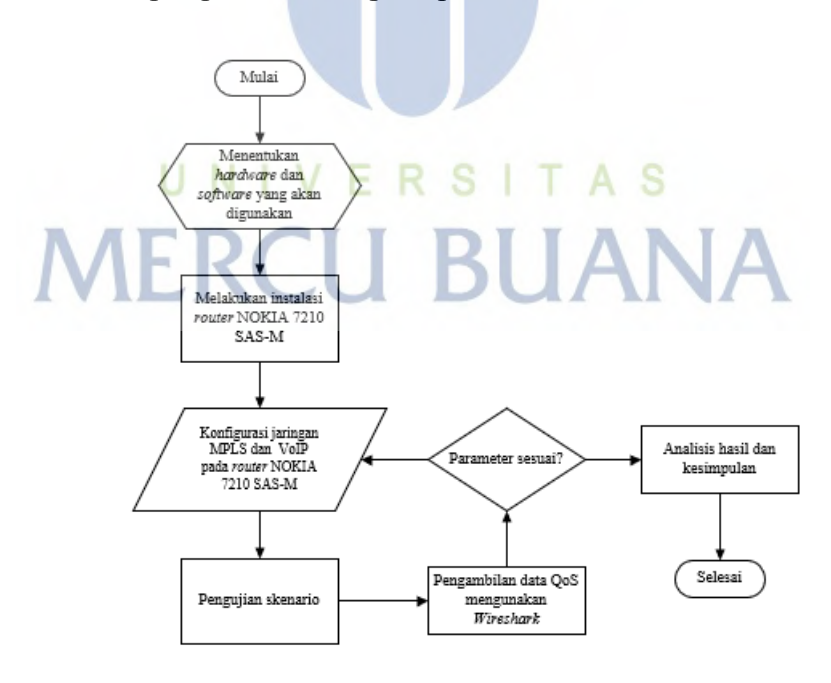

Gambar 3.2 *Flowchart* Perancangan Penelitian

Pada gambar 3.2 menunjukan diagram alur dari perencanaan penelitian ini. Dimulai dengan menentukan *hardware* dan *software* yang akan digunakan serta

untuk menunjang penelitian ini, kemudian dengan melakukan instalasi perangkat keras yang akan digunakan yaitu *router* nokia, selanjutnya melakukan konfigurasi arsitektur jaringan MPLS dan layanan VoIP yang akan diuji. Selanjutnya dilakukan pengujian skenario *congestion control* dengan menggunakan QoS *policy*, dan pengambilan data yang dilakukan dengan menggunakan perangkat lunak *wireshark.* Setelah pengambilan data dan skenario selesai dilakukan dilakukan analisis hasil serta menarik kesimpulan.

# **3.4** *Design*

Pada tahap ini, tahapan membuat topologi jaringan yang akan dilakukan pada penelitian ini. Topologi jaringan MPLS yang digunakan menggunakan topologi *linier,* yang mana menggunakan tiga *router nokia.* yang mana hanya *router* yang berposisi di tengah atau *router* 2 yang memiliki dua *interface network*. Gambar 3.3 menunjukkan *design* topologi yang dibangun pada penelitian ini :

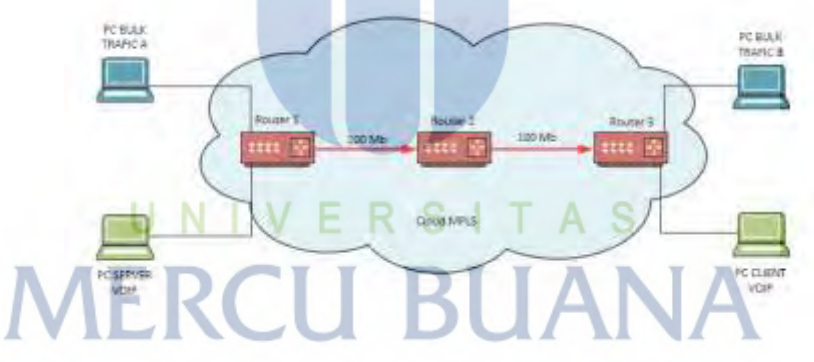

Gambar 3.3 Topologi Jaringan

Ketiga *router* memiliki IP *system* masing-masing *router.* IP *system* pada *router*  bisa disebut juga dengan IP *loopback,* dengan *subnet mask* 32. Tabel 3.1 menunjukkan pengalamatan IP *system* masing-masing *router.*

| Perangkat   IP system |               |
|-----------------------|---------------|
| R 1                   | 10.10.10.4/32 |
| R <sub>2</sub>        | 10.10.10.2/32 |
| R3                    | 10.10.10.3/32 |

Tabel 3.1 Pengalamatan IP *System* Pada *Router*

Masing-masing *router* memiliki *interface network* yang dihubungkan menggunakan kabel *patchcord* dengan tipe konektor LC*,* semua *interface*  menggunakan protokol OSPFv2, MPLS, RSVP dan LDP. Pengalamatan *interface*  ditunjukkan pada table 3.2

| <b>Perangkat</b> | <b>Port</b> | <b>Tipe</b>          | <b>IP</b> Address | <b>Nama</b><br><i>Interface</i> | Protokol                   |
|------------------|-------------|----------------------|-------------------|---------------------------------|----------------------------|
| R1               | 1/1/1       | Network <sup>1</sup> | 192.168.1.10/31   | $to-r2$                         | OSPFv2, MPLS,<br>RSVP, LDP |
| R <sub>2</sub>   | 1/1/3       | Network              | 192.168.1.11/31   | $\text{to-r1}$                  | OSPFv2, MPLS,<br>RSVP, LDP |
| R <sub>2</sub>   | 1/1/1       | Network              | 192.168.1.30/31   | $to-r3$                         | OSPFv2, MPLS,<br>RSVP, LDP |
| R <sub>3</sub>   | 1/1/1       | Network <sup>1</sup> | 192.168.1.31/31   | $to-r2$                         | OSPFv2, MPLS,<br>RSVP, LDP |

Tabel 3.2 Pengalamatan *Router* Masing-masing *Interface*

Untuk melakukan penelitian ini,, dibutuhkan empat unit laptop PC dengan system operasi *windows* 10. Dua unit PC mempunyai koneksi ke *router* R1 dan dua unit PC lainnya mempunyai koneksi ke *router* R3 dengan koneksi antar *router* dan laptop PC menggunakan kabel UTP tipe CAT-6.

#### **3.5** *Implement*

Pada tahap ini dilakukan apa yang sudah di rencanakan pada tahap *design*. Mulai dari mempersiapkan arsitektur jaringan yang digunakan, melakukan instalasi *software* pada unit laptop PC salah satunya yang digunakan untuk layanan VoIP menggunakan *software 3CX,* untuk *inject* trafik menggunakan aplikasi *iperf, serta* menganalisa hasil menggunakan aplikasi *wireshark* dan juga konfigurasi tiga unit *router* nokia sebagai *backbone* MPLS dan konf igurasi QoS *policies* pada *router* nokia.

#### **3.5.1 Konfigurasi MPLS Pada** *Router Nokia*

Berikut ini adalah konfigurasi jaringan MPLS dengan tiga *router* nokia. Sesuai dengan tabel 3.2 setiap *router* memiliki konfigurasi kepada masingmasing *router* lainnya. Gambar 3.4 merupakan konfigurasi pada *router* R1 dimana hanya punya satu *interface network* ke arah *router* R2 dengan kapasitas 100 Mb.

| Interface Table (Router: Base) |     |                  |                 |                        |  |  |
|--------------------------------|-----|------------------|-----------------|------------------------|--|--|
| Interface-Name<br>IP-Address   | Adm | Opr (V4/v6) Mode |                 | Port/SapId<br>Pfxstate |  |  |
| system<br>10.10.10.4/32        | UP  | UD/DOWN          | Network system  |                        |  |  |
| $TO-T2$<br>192.168.1.10/31     | Up  | Up/Down          | Network $1/1/1$ |                        |  |  |
| Interfaces : 2                 |     |                  |                 |                        |  |  |

Gambar 3.4 Konfigurasi *Router* R1

Untuk *router* R2 memiliki konfigurasi seperti pada gambar 3.5 dimana mempunyai dua *interface network* ke arah *router* R1 dan R3 dengan masingmasing mempunyai kapasitas 100 Mb.

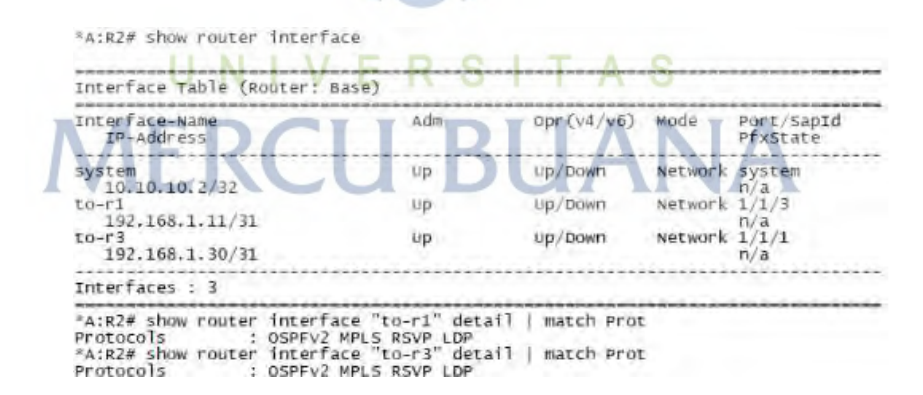

Gambar 3.5 Konfigurasi *Router* R2

Untuk *router* R3 sama seperti *router* R1 yang hanya memiliki satu *interface* network ke arah *router* R2 dan memiliki kapasitas 100 Mb. Gambar 3.6 menunjukkan konfigurasi pada *router* R3.

"A:R3# show router interface

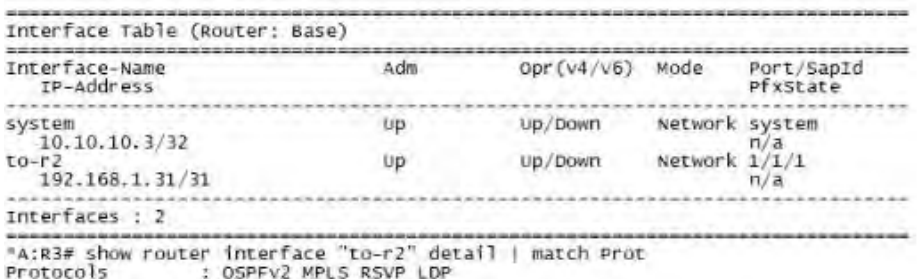

Gambar 3.6 Konfigurasi Router R3

#### **3.5.2 Konfigurasi** *Service* **Pada** *Router* **Nokia**

Konfigurasi *service* di lakukan dua sisi pada sisi *router* R1 dan R3 seperti topologi pada gambar 3.2. Pada masing-masing *router* R1 dan R3 memiliki dua *service* dengan tipe VPLS *(Virtual Private Lan Service)*. Satu *service* berfungsi sebagai *inject* trafik dan yang satunya sebagai *service* VoIP. Pada gambar 3.7 dan 3.8 merupakan konfigurasi service pada *router* R1 dengan *service id* 1000 dan 1001. Masing-masing *service* menggunakan *port*  akses 1/1/3 dan 1/1/5 serta IP 10.10.10.3.

| Service Basic Information                                        |                                                                                         |                               |        |          |                |            |
|------------------------------------------------------------------|-----------------------------------------------------------------------------------------|-------------------------------|--------|----------|----------------|------------|
| Service Id<br>Service Type<br>Name<br>Description<br>Customer Id | 1000<br>VPLS.<br>(Not Specified)<br>SERVICE VOIP                                        | Von Id                        |        |          |                |            |
| Last Mgmt Change<br>Admin State<br><b>MTU</b><br>MTU Check       | Last Status Change: 03/26/2003 23:09:53<br>03/26/2003 23:11:57<br>Up<br>1514<br>Enabled | Oper State<br>Def. Mesh VC Id |        | 1000     |                |            |
| SAP Count<br>Snd Flush on Fail:<br>SAP Type:                     | Disabled<br>Arty                                                                        | SDP Bind Count                |        |          |                |            |
| Propagate MacFlush: Disabled<br>Allow IP Intf Bind:              | Disabled                                                                                | Per Syc Hashing               |        | Disabled |                |            |
| Service Access & Destination Points                              |                                                                                         |                               |        |          |                |            |
| Identifier                                                       |                                                                                         | Type                          | AdmMTU | OprMTU   | Adm Opr        |            |
| 5a0:1/1/3                                                        |                                                                                         | mu11                          | 1514   | 1514     | U <sub>D</sub> | Up.<br>Up. |

Gambar 3.7 Konfigurasi *Service* VoIP *Router* R1

\*A:R1# show service id 1001 base

Service Basic Information

| Service Id<br>Service Type<br>Name<br>Description<br>Customer Id<br>Last Status Change:<br>Last Mgmt Change : | 1001<br><b>VPL5</b><br>(Not Specified)<br>SERVICE BULK<br>03/26/2003 23:30:59<br>03/26/2003 23:30:59 | Vpn Id                             | : 0      |                   |           |                   |
|----------------------------------------------------------------------------------------------------|----------------------------------------------------------------------------------------------------|------------------------------------|----------|-------------------|-----------|-------------------|
| Admin State<br>MTU<br>MTU Check                                                                               | UD<br>1514<br>Enabled                                                                                | Oper State : Up<br>Def. Mesh VC 1d |          | : 1001            |           |                   |
| SAP Count<br>Snd Flush on Fail : Disabled<br>SAP Type:                                                        |                                                                                                    | SDP Bind Count                     | 2.1      |                   |           |                   |
| : Any<br>Propagate MacFlush: Disabled<br>Allow IP Intf Bind: Disabled                                         |                                                                                                    | Per Syc Hashing : Disabled         |          |                   |           |                   |
| Service Access & Destination Points                                                                           |                                                                                                    |                                    |          |                   |           |                   |
| Identifier                                                                                                    |                                                                                                    | Туре                               | AdminiTu | <b>OprMTU</b>     | Adm       | opr               |
| 5aD:1/1/5<br>sdp:13:1001 5(10.10.10.3)                                                                        |                                                                                                    | nu11<br>spok.                      |          | 1514 1514<br>9190 | Up.<br>Up | <b>Down</b><br>Up |

Gambar 3.8 Konfigurasi *Service BULK* Trafik *Router* R1

Sementara konfigurasi *service* pada *router* R3 ditunjukkan pada gambar 3.9 dan 3.10 yang mana dengan *service id* 1000 dan 1001. Masingmasing *service* menggunakan *port* akses 1/1/3 dan 1/1/5 serta IP 10.10.10.4.

| "A:R3# show service id 1000 base                                                                                                    |                                                                    |                 |                            |          |          |
|----------------------------------------------------------------------------------------------------|--------------------------------------------------------------------|-----------------|----------------------------|----------|----------|
| Service Basic Information                                                                                                    |                                                                    |                 |                            |          |          |
| Service Id<br>:1000<br>Service Type<br>VPLS<br>(Not Specified)<br>Name<br>Description<br>SERVICE VOIP<br>Customer Id                                                                                                    | Vpn Id                                                             | : 0             |                            |          |          |
| Last Status Change: 12/14/2019 03:11:00<br>Last Mont Change : 12/14/2019 03:13:08<br>Admin State<br>Up.<br>1514<br>MTU<br>Enabled<br>MTU Check<br>SAP COUNT<br>Snd Flush on Fail : Disabled<br>SAP Type:<br>Anv<br>Propagate MacFlush: Disabled | Oper State<br>Def. Mesh VC Id<br>SDP Bind Count<br>Per Svc Hashing |                 | LID.<br>1000<br>: Disabled |          |          |
| Allow IP Intf Bind: Disabled<br>Service Access & Destination Points                                                                                                    |                                                                    |                 |                            |          |          |
| Identifier                                                                                                    | Type                                                               | <b>Admin TU</b> | OprMTU                     | Adm      | opr      |
| sap:1/1/3<br>sdp:31:1000 5(10.10.10.4)                                                                                                    | nu11<br>spok                                                       | 1514<br>O       | 1514<br>9190               | Up<br>Up | UD<br>Up |

Gambar 3.9 Konfigurasi *Service* VoIP *Router* R3

"A:R3# show service id 1001 base

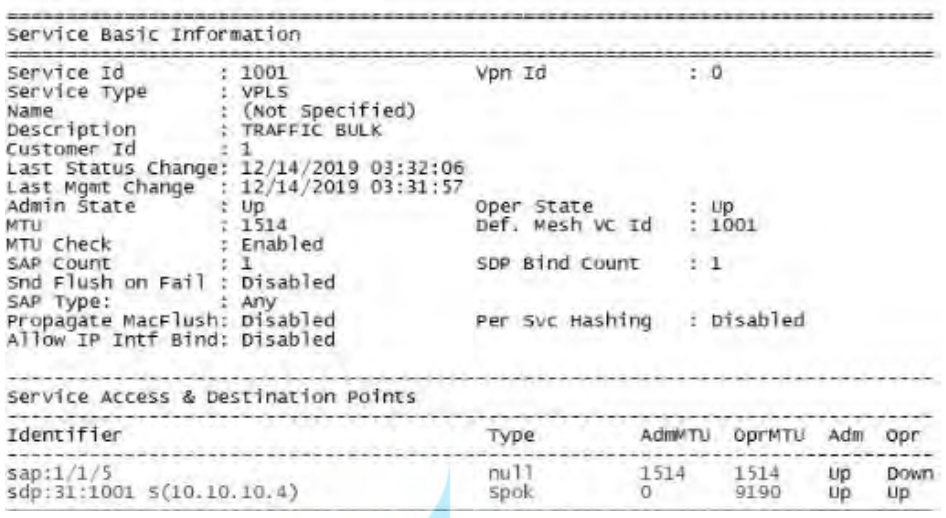

Gambar 3.10 Konfigurasi *Service BULK* Trafik *Router* R1

#### **3.5.3 Konfigurasi QoS** *Policy* **Pada** *Router Nokia*

Untuk konfigurasi QoS policy ditunjukkan pada gambar 3.11 dan 3.12 dimana menggunakan *forwarding class expedited* (EF) untuk *service* VoIP *router* R1 dan R3.

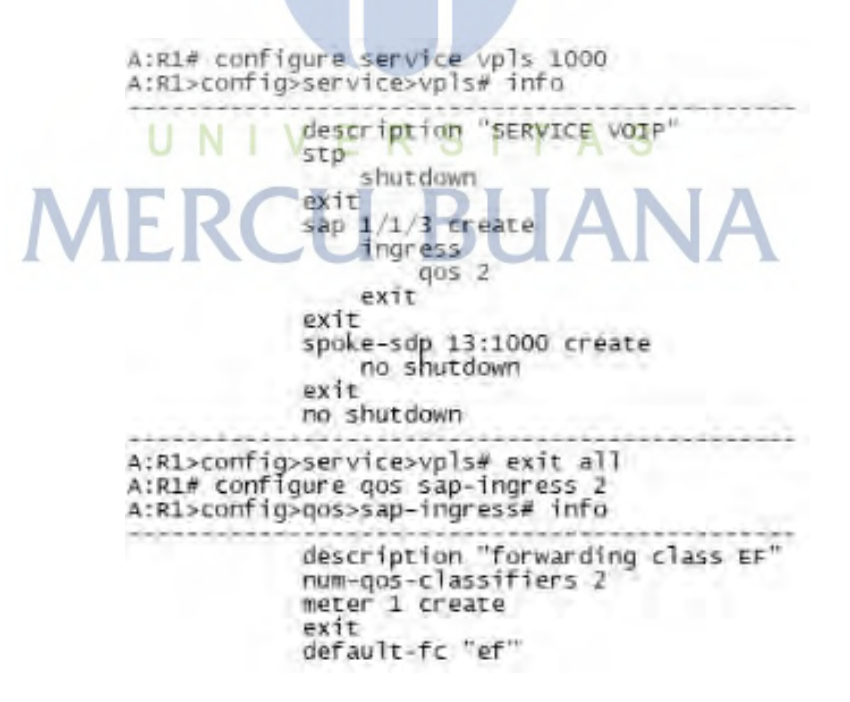

Gambar 3.11 Konfigurasi QoS *Policy Router* R1

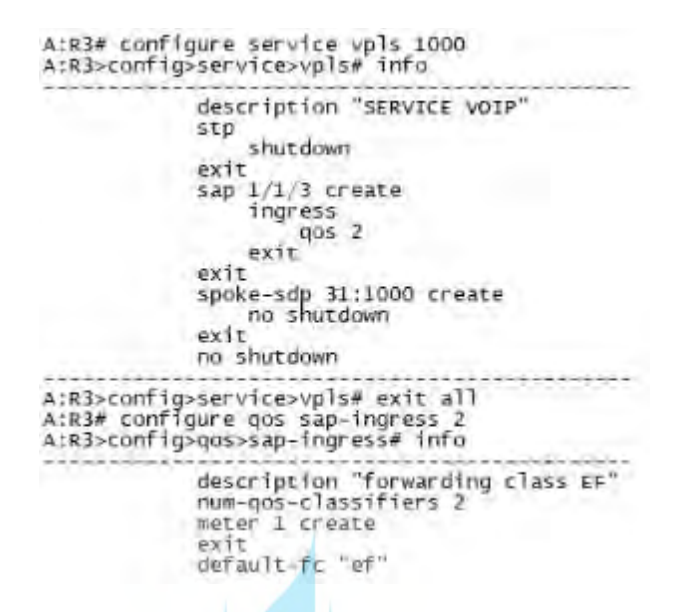

Gambar 3.12 Konfigurasi QoS *Policy Router* R3

### **3.5.4 Konfigurasi VoIP Pada** *3CX*

Langkah-langkah konfigurasi layanan VoIP agar layanan dapat terkoneksi antara *server* dan *client.*

1. Lakukan proses *installation* pada aplikasi 3CX, setelah selesai secara otomatis akan muncul tampilan 3CX *User Setting Wizard.* Kemudian ada pilihan Bahasa, pilih *English* lalu klik *Next.* S

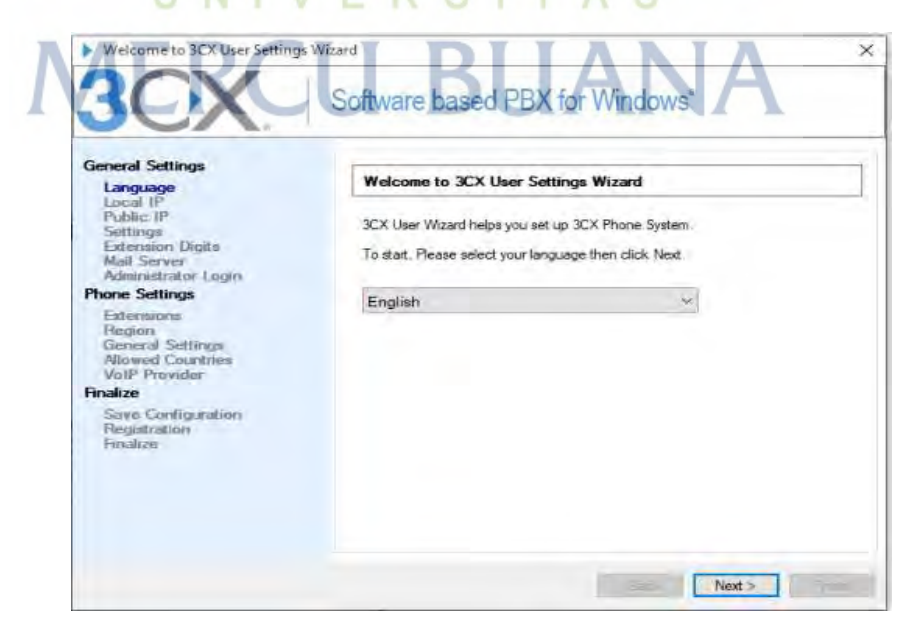

Gambar 3.13 Tampilan 3CX *User Setting Wizard*

2. Berikutnya tampilan *setup option,* dimana ada pilihan membuat baru server PBS atau me-*restore.* Untuk membuat baru pilih "*Create New PBX"* lalu klik *Next.*

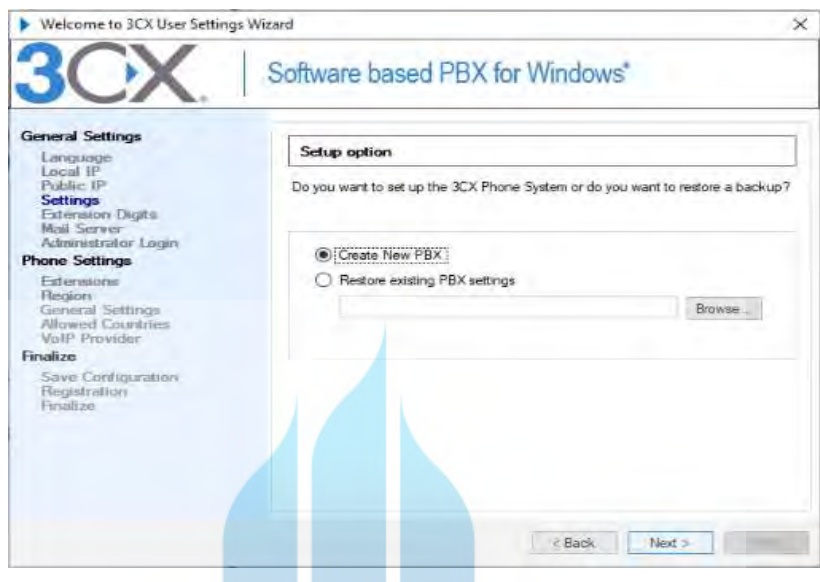

Gambar 3.14 Tampilan 3CX *Setup Option*

3. Selanjutnya konfigurasi *administrator login* dan *password* untuk *server*  3CX. Lalu isikan *username* dan *password* yang diinginkan kemudian klik *Next.*

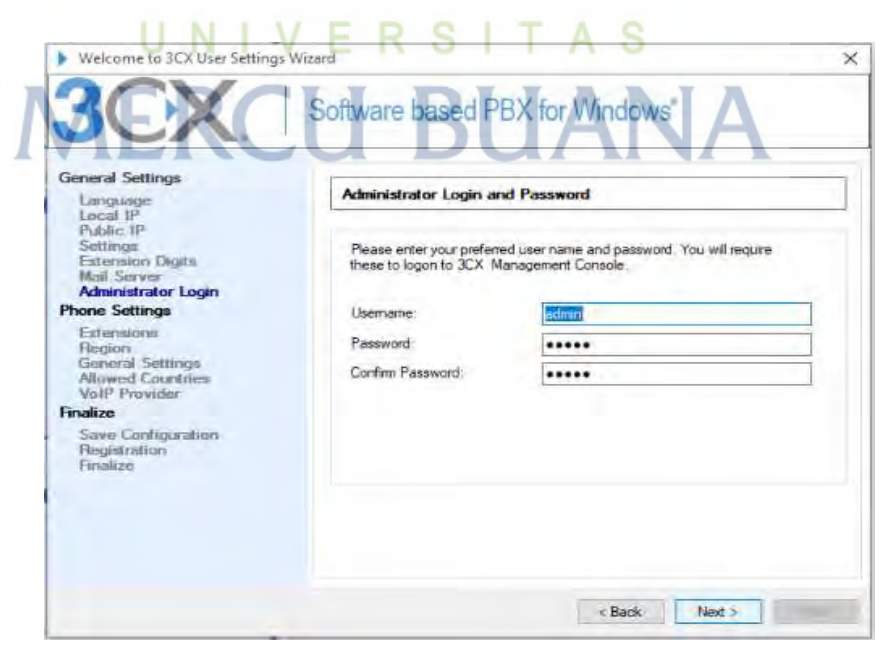

Gambar 3.15 Tampilan *Administrator Login and Password*

4. Setelah semua di konfigurasi akan masuk pada tampilan *create configuration database* lalu menunggu hingga proses selesai.

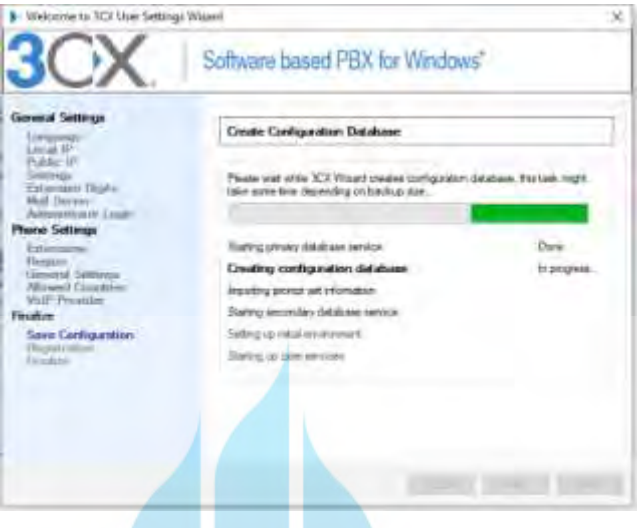

Gambar 3.16 Tampilan Proses *Create Database*

5. Setelah proses *create database* selesai akan otomotis terbuka konfigusi pada aplikasi *server* 3CX. Yang pertama dilakukan membuat *client* agar bisa saling berkomunkasi dengan melakukan panggilan. Konfigurasi *client* ditunjukkan pada gambar 3.17 dengan dua *client* masing masing S memiliki nomor *extension* 100 dan 101. А

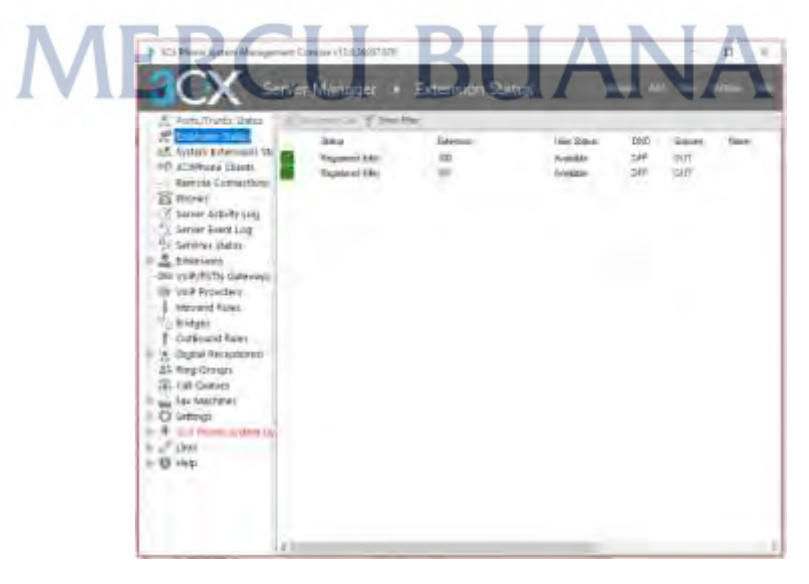

Gambar 3.17 Konfigurasi *Client* pada *Server* 3CX

6. Setelah melakukan konfigurasi pada sisi *server*, kemudian melakukan konfigurasi pada masing-masing *client*. Dengan ditunjukkan pada gambar 3.18 dan 3.19.

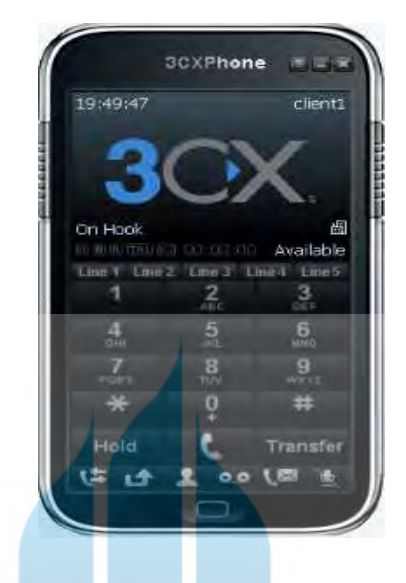

Gambar 3.18 Tampilan *Client* 1 3CX

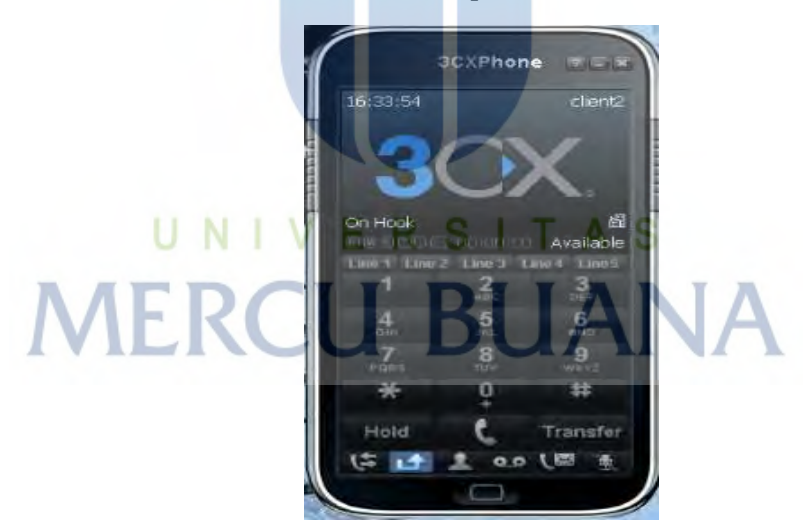

Gambar 3.19 Tampilan *Client* 2 3CX

# **3.6** *Operate*

Pada tahapan ini dilakukan percobaan skenario yang telah disiapkan. Pada *host* laptop PC *client* A dan B saling melakukan panggilan dan melakukan *capture* menggunakan aplikasi *wireshark* untuk menguji hasil QoS dari skenario yang sudah ditetapkan dan pemecahan masalah yang timbul selama proses pengambilan data.

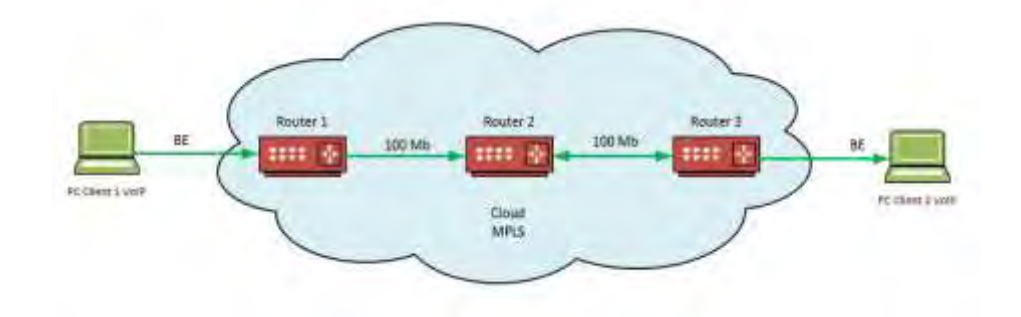

Gambar 3.20 Topologi dengan Skenario Kondisi Normal

Pada gambar 3.20 dijelaskan skenario pada saat kondisi normal dimana tidak ada beban trafik yang dialirkan oleh PC *Bulk* dengan masing-masing *client* VoIP dengan *service* masih menggunakan QoS *policy forwarding class best-effort* (BE) melakukan panggilan serta bersamaan dengan pengukuran parameter QoS pada aplikasi *wireshark.*

Skenario berikutnya pada saat kondisi *network congest* yang mana masingmasing PC *BULK* pada *router* R1 dan R3 mengalirkan paket trafik sebesar 100 Mbps. Gambar 3.21 menunjukkan trafik yang dialirkan oleh aplikasi *iperf* dan monitor trafik dapat dilihat dari *router* pada gambar 3.27. T A

| at the contribution about it. |  |                                                                                                    | $\Rightarrow$ E $\,$ T)<br>2 New Second Land and Children of the con-                                                                                     |
|-------------------------------|--|----------------------------------------------------------------------------------------------------|----------------------------------------------------------------------------------------------------|
|                               |  | 41 989 8-589 d acc 11.2 Moter H.A Matto/sec 8.257 to 2673/9415 772                                                                                      | Gincorft Madews Werning 472,7900 L<br>Caparists (c) 1009 Microsoft Carpenation. 411 rights reposed.                                                       |
|                               |  | 41 5854.8-5851.8 sec 11.2 fBigger 94.4 fBitts/acc 8.135 at 33575/9899 (77)<br>社 5861 年5852.0 per 11:2 Nighter 34.4 Maits/sec 前3約 ns 26531/34534 (77);   | C: (licent talmin led et)<br>Shoet invest                                                                                                    |
|                               |  | 4 5852.9-5853.8 sec. 11.2 Worker, 14.2 Mailstree, 9.255 et 2014/2003 / 729                                                                              | cAlgerf27peri = 18.18.18.1 = + 1.8m                                                                                                    |
|                               |  | 41 5853.0-5854.0 per 11.2 fBoter, M.4 fbits/per 0.139 mg 27186/35232 (795<br>41 5054.0-585.0 sec 11.2 fBites: \$4.3 fbittings; B.289 to 27890/5129 (77) | Client seventing to 18.18.19.1. UNP your 588.<br>Sanding 1478 byts detagrant, IES target: 117.58 m (talian adjust).<br>III Saffee size: III 级ee (Aefailt) |
|                               |  | 41-585.8-585.8 tes: 11.1 Milket 94.9 Militaries 0.318 to 2723.05254 (77)<br>41-585 月-587.8 ppc 11.2 NB/tst 34.4 Mitts/tox 8.228 m 27008/15822 (77/      | 31 lacal 10.18.18.2 met 535 E canceted with 18.18.10.1 port 5001<br>[3] Internal<br>Inansfer Baybuilth                                                    |
|                               |  | 但 505%.0-5068.0 not 11.2 fBoto: 94.6 fbitt-/sec 0.231 et 26992/35815 (729)                                                                              | 31 W.H.W.U.sec 187 Mores 89.2 Wats/like<br>31 test 75316 detaurem<br>31 MONENC: 233 met vereine uch af last datopren after 10 teles.                      |

Gambar 3.21 Konfigurasi *Iperf*

\*A:R1>config>service>vpls>sap>ingress# /monitor port 1/1/1 rate interval 3 repeat 1

| Monitor statistics for Port 1/1/1                               |                           |                             |
|-----------------------------------------------------------------|---------------------------|-----------------------------|
|                                                                 | Input                     | OUTDUT                      |
| At time $t = 0$ sec (Base Statistics)                           |                           |                             |
| Octets<br>Packets<br>Errors                                     | 54676525516<br>35602533   | 53275396228<br>66733375     |
| At time $t = 3$ sec (Mode: Rate)                                |                           |                             |
| Octets<br>Packets<br>Errors<br>Utilization (% of port capacity) | 12339297<br>8025<br>99.99 | 12194844<br>15263<br>100.00 |

Gambar 3.22 *Monitor* Trafik pada saat Network Congest

Disaat *network* terjadi *congest* masing-masing *client* melakukan panggilan dengan *service* masih menggunakan QoS *policy forwarding class best-effort* (BE) serta bersamaan dengan pengukuran parameter QoS pada aplikasi *wireshark.* Pada gambar 3.23 skenario pada saat kondisi *network congest.*

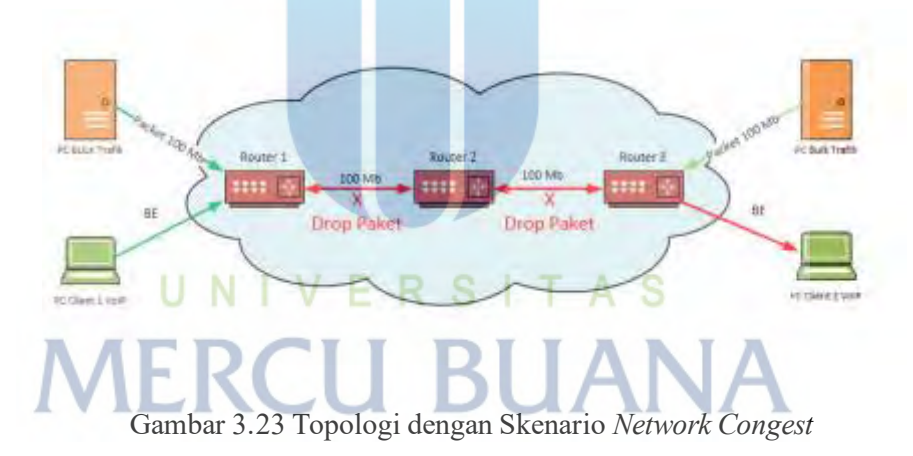

Pada skenario terakhir dilakukan pada saat *network congest* dengan melakukan konfigurasi QoS *policy* yang tadinya *forwarding class best-effort* (BE) kemudian dibuat menjadi *forwarding class expedited* (EF) dengan masing-masing *client* melakukan panggilan serta bersamaan dengan pengukuran parameter QoS pada aplikasi *wireshark.* Pada gambar 3.24 Skenario pada saat kondisi *network congest* dan menggunakan QoS *policy forwarding class expedited* (EF).

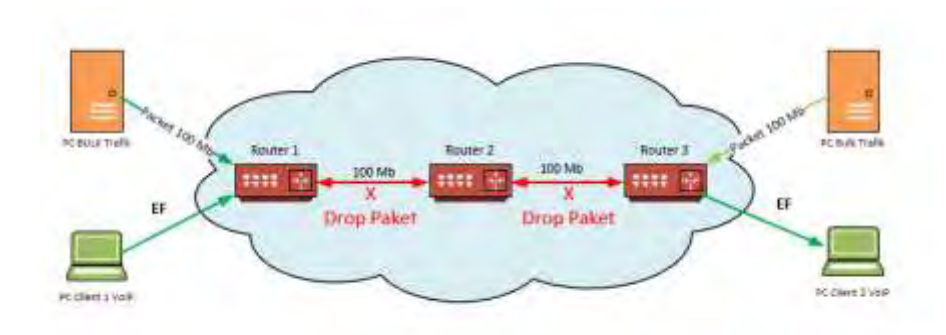

Gambar 3.24 Topologi dengan Skenario Kondisi Menggunakan FC EF

Pada penelitian ini akan dianalisa pada saat melakukan panggilan VoIP disaat kondisi *network* normal, kondisi *network congest* dan pada saat menggunakan QoS *policy forwarding class expedited* (EF) disaat kondisi *network congest*.

#### **3.7** *Optimize*

Tahapan terakhir ini dilakukan untuk optimalisasi setelah melakukan analisa pada tahapan *operate*, namun setelah dilakukan analisa diputuskan untuk tidak perlu mendesain ulang jaringan karena tidak adanya masalah dengan arsitektur jaringan serta konfigurasi yang telah dilakukan.

# UNIVERSITAS **MERCU BUANA**